## INSTRUKCJA INSTALACJI I URUCHOMIENIA MS TEAMS

W celu pobrania Microsoft Teams należy wybrać odpowiedni dla posiadanego systemu operacyjnego odnośnik/link:

- wersja Windows (64Bity) https://teams.microsoft.com/downloads/desktopurl?env=production&plat=windows&arch=x64&download=true
- wersja Windows (32bity) <https://teams.microsoft.com/downloads/desktopurl?env=production&plat=windows&arch=&download=true>
- wersja macOS <https://teams.microsoft.com/downloads/desktopurl?env=production&plat=osx&arch=&download=true>

Po pobraniu odpowiedniego pliku, uruchamiamy aplikację. Do poprawnego przeprowadzenia procesu instalacji konieczne jest posiadanie uprawnień "Administratora" systemu operacyjnego.

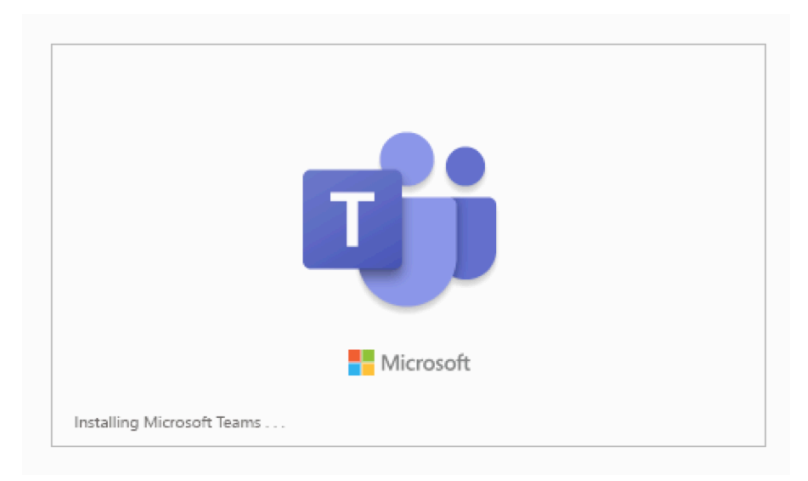

Proces instalacji przebiegnie automatycznie, a po jego zakończeniu uruchomiony zostanie program.

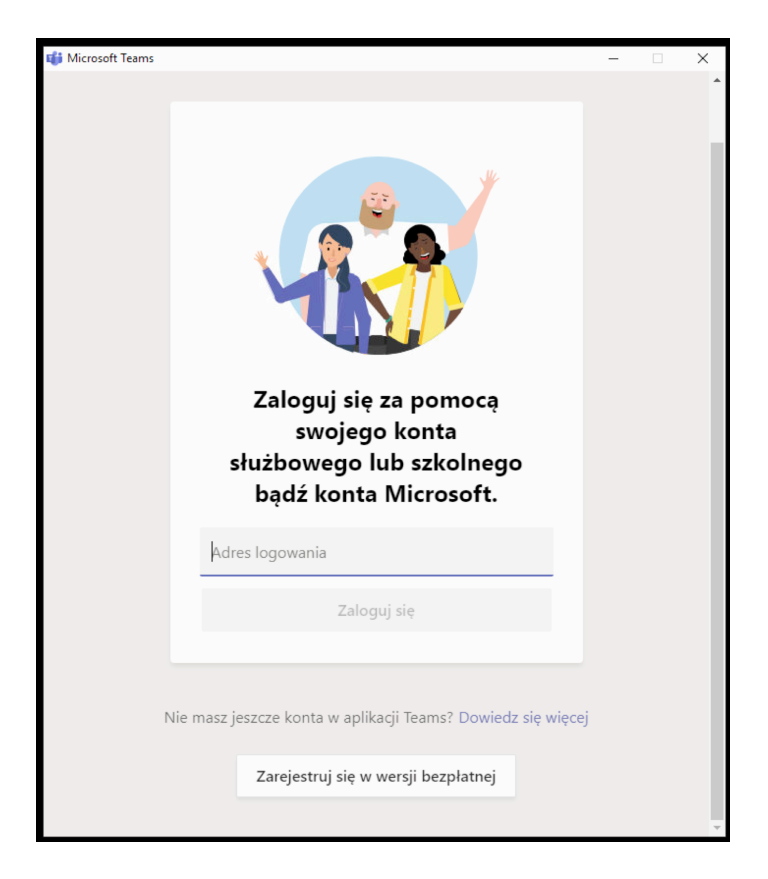

Aby używać programu MS Teams konieczne jest posiadanie adresu e-mail w domenie uj.edu.pl. Po uruchomieniu programu podajemy dane konieczne do zalogowania w systemie poczty elektronicznej uj.edu.pl, tj. adres w formacie [imie.nazwisko@uj.edu.pl](mailto:imie.nazwisko@uj.edu.pl) oraz hasło.

Po poprawnym zalogowaniu zobaczymy następujący ekran:

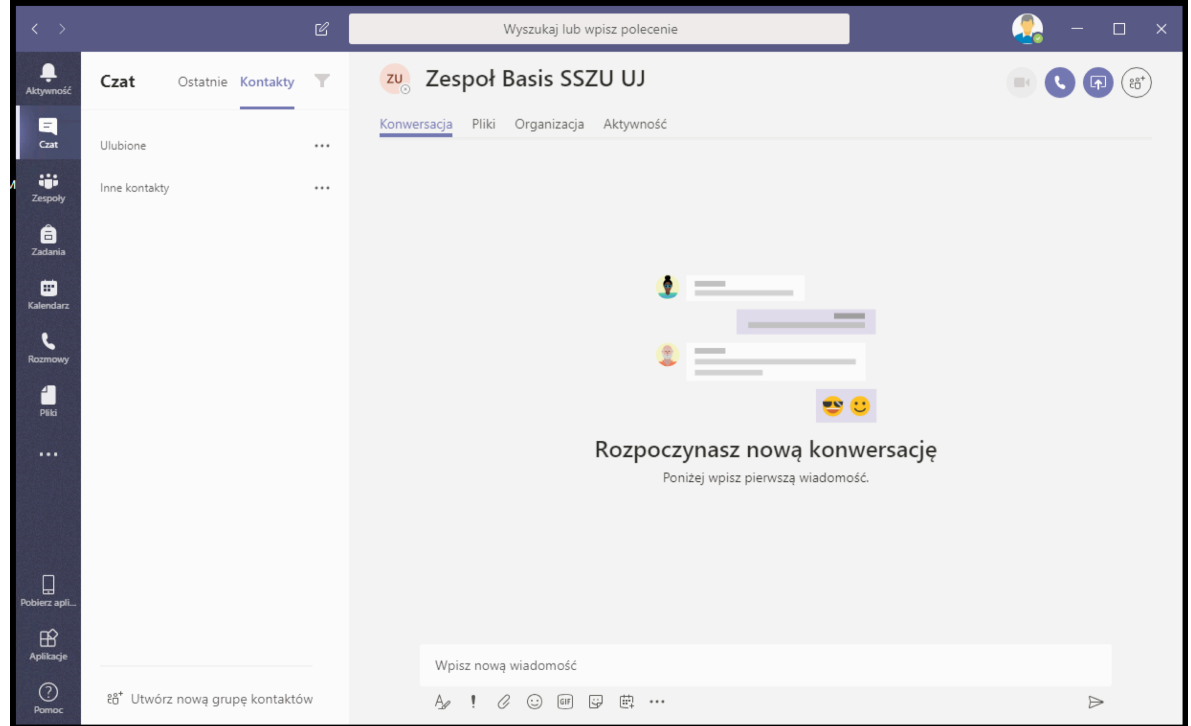

Aby rozpocząć przekazywanie ekranu w celu uzyskaniu pomocy zdalnej należy:

Krok 1. Wybrać z menu bocznego ikonkę "Czat"

Krok 2. Wyszukać adres e-mail pracownika Sekcji Systemów Zarządzania Uczelnią, który będzie udzielał pomocy zdalnej. W naszym przykładzie posłużyliśmy się adresem [sapiens.basis@uj.edu.pl](mailto:sapiens.basis@uj.edu.pl). Krok 3. Po wybraniu adresu, klikamy ikonkę o "Rozpocznij udostępnianie ekranu". Udostępnianie rozpocznie się automatycznie po wyborze monitora który chcemy udostępniać.

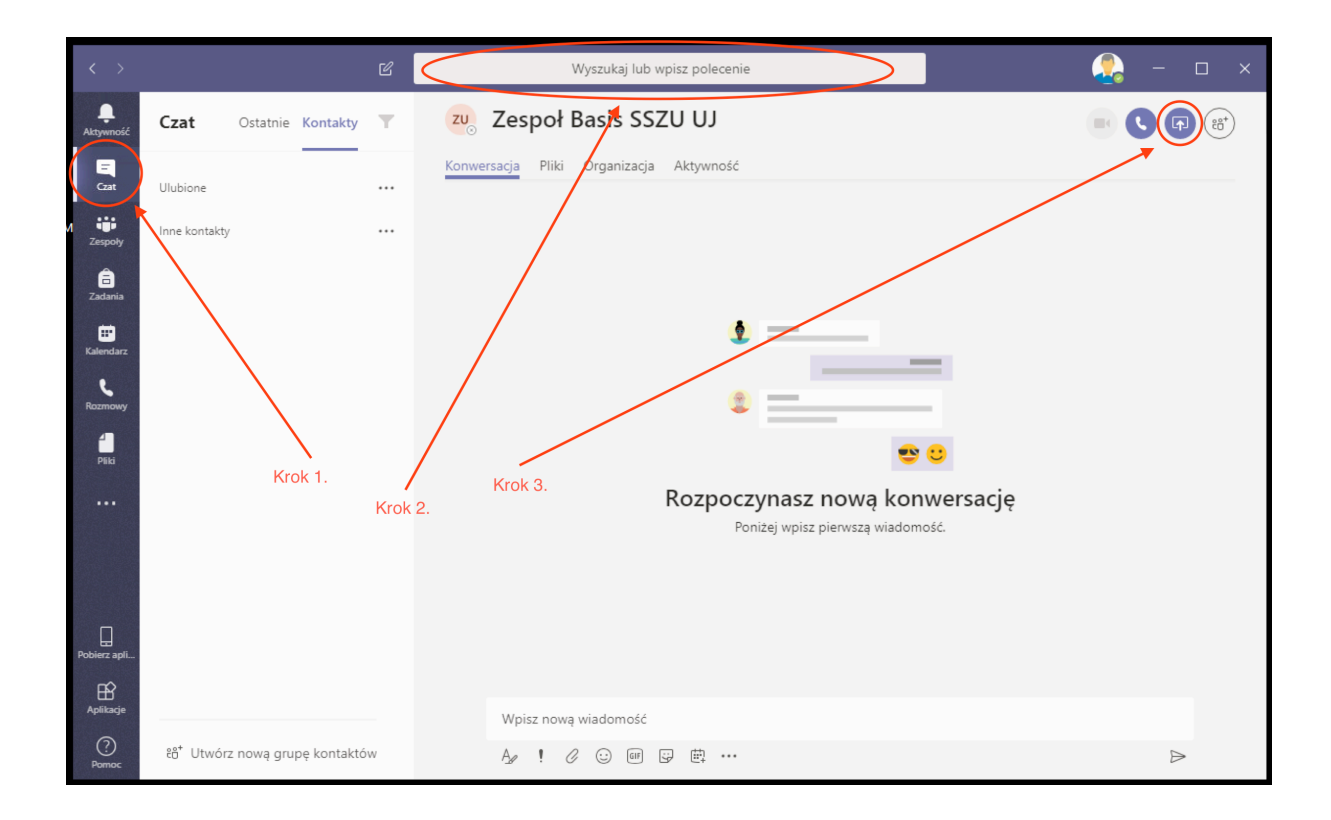